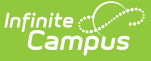

# **Standards and Score Groups for Physical Fitness (Missouri)**

Last Modified on 10/21/2024 8:22 am

[Physical](http://kb.infinitecampus.com/#physical-fitness-scoring-rubric) Fitness Scoring Rubric | Physical Fitness [Assessments](http://kb.infinitecampus.com/#physical-fitness-assessments-standards) Standards

Tool Search: Score Groups and Rubrics, Standards

The MOSIS [Student](https://kb.infinitecampus.com/help/mosis-student-core-extract-missouri) Core Extract reports student's ability in Aerobic Capacity, Abdominal Strength, Upper Body Strength and Flexibility. This is recorded in Standards for students in grades 5, 7 and 9. This article provides guidance on how to create these standards.

# **Physical Fitness Scoring Rubric**

The Score Group is selected when creating the Standards. Verify that the scores are entered accurately.

- 1. Click the **Create New Rubric** button.
- 2. Enter **Physical Fitness Scores** in the **Rubric Detail Name** field.
- 3. In the **Rubric List Items Detail** , add the following items.
	- 1. Name: HFR, Score: HFR
	- 2. Name: NOT TESTED, Score: NOT TESTED
	- 3. Name: TESTED, Score: Tested
- 4. Click **Save** when finished.

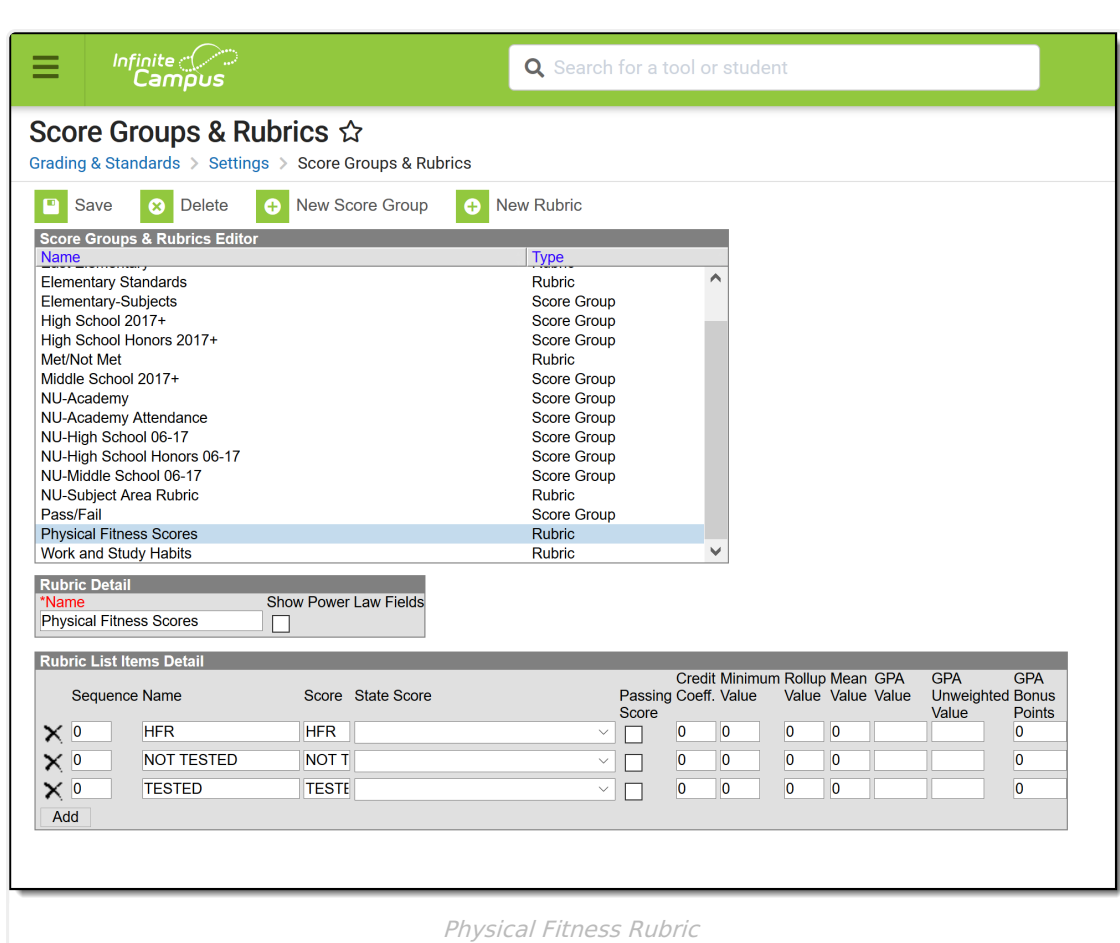

## **Physical Fitness Assessments Standards**

This Standards Group and Standards may already exist. If it does, you don't need to create another one, but do verify that the information is correct.

### **Create Physical Fitness Standards Group**

- 1. Click New. In the pop-up message that displays, select **Create New Group.**
- 2. In the **Group Name** field, enter **Physical Fitness Assessments.**
- 3. Select **Physical Fitness Scores** from the **Scoring Rubric** .
- 4. Click **Save.**

Infinite<br>Campus

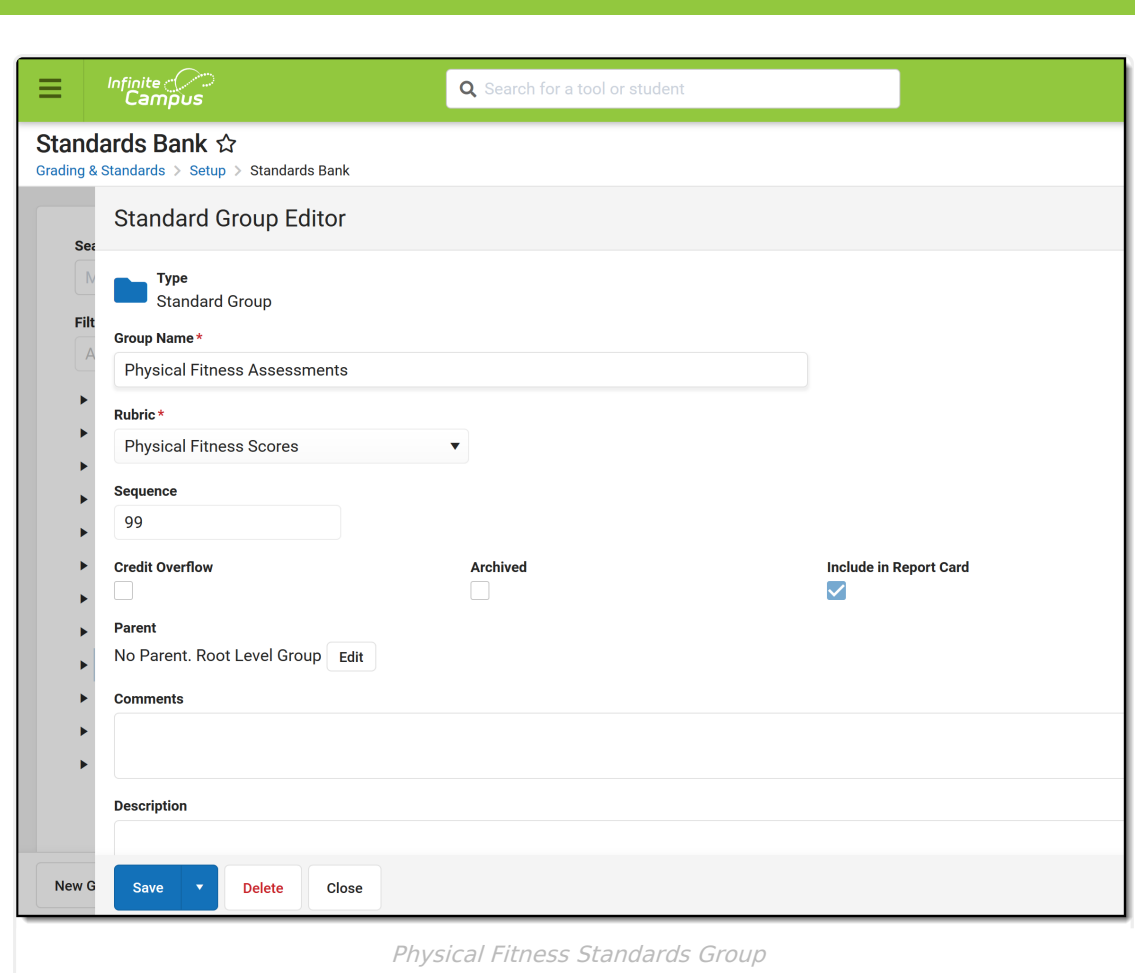

Infinite<br>Campus

### **Create Physical Fitness Standards**

These steps need to be repeated four times, one for each of the Physical Fitness assessments/skills.

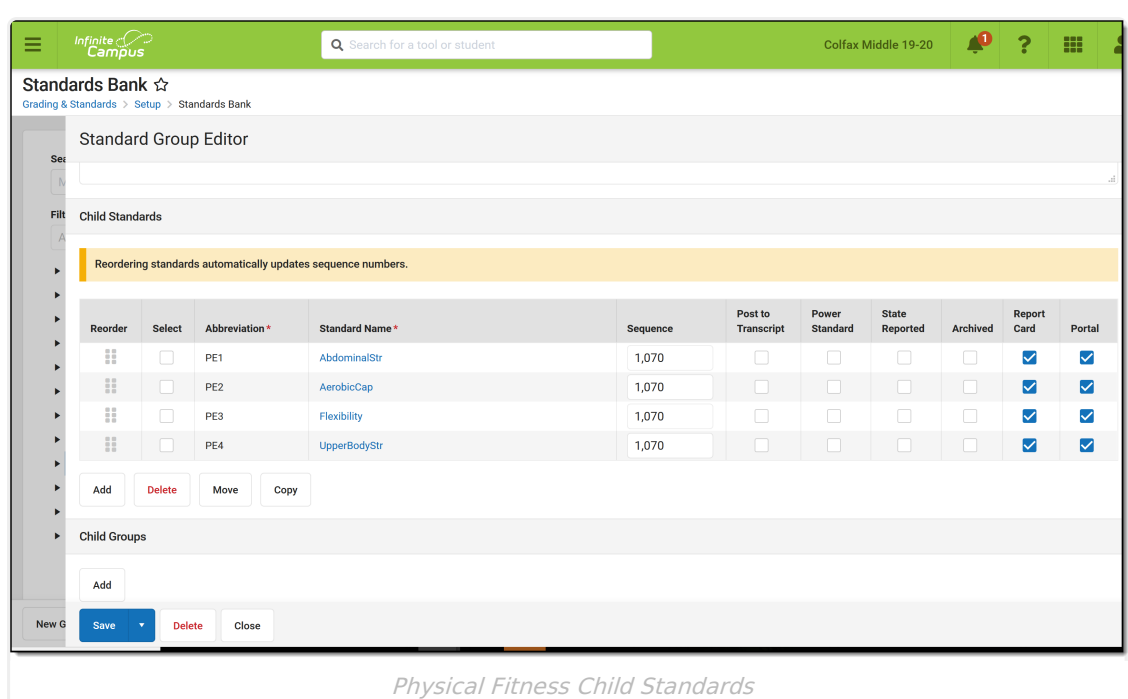

### **Abdominal Strength Assessment**

- 1. Click **New**. In the pop-up message that displays, select **Create New Standard**.
- 2. In the **Display Name** field, enter **AbdominalStr.**
- 3. In the **Abbreviation** field, enter **PE1**.
- 4. In the **Number** field, enter **PE1**.

ٰ∕ Infinite<br>Campus

- 5. In the **Sequence** field, enter **1070**.
- 6. For **Standards Bank Location**, if Physical Fitness Assessments is not already selected, click the **Select Location** button and locate and select **Physical Fitness Assessments.**
- 7. Click **Save.** This assessment displays as a child standard of the Physical Fitness Assessments.

#### **Aerobic Capacity Assessment**

- 1. Click **New**. In the pop-up message that displays, select **Create New Standard**.
- 2. In the **Display Name** field, enter **AerobicCap.**
- 3. In the **Abbreviation** field, enter **PE2**.
- 4. In the **Number** field, enter **PE2**.
- 5. In the **Sequence** field, enter **1070**.
- 6. For **Standards Bank Location**, if Physical Fitness Assessments is not already selected, click the **Select Location** button and locate and select **Physical Fitness Assessments.**
- 7. Click **Save.** This assessment displays as a child standard of the Physical Fitness Assessments.

#### **Flexibility Assessment**

- 1. Click **New**. In the pop-up message that displays, select **Create New Standard**.
- 2. In the **Display Name** field, enter **Flexibility.**
- 3. In the **Abbreviation** field, enter **PE3**.
- 4. In the **Number** field, enter **PE3**.

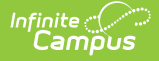

- 5. In the **Sequence** field, enter **1070**.
- 6. For **Standards Bank Location**, if Physical Fitness Assessments is not already selected, click the **Select Location** button and locate and select **Physical Fitness Assessments.**
- 7. Click **Save.** This assessment displays as a child standard of the Physical Fitness Assessments.

### **Upper Body Strength Assessment**

- 1. Click **New**. In the pop-up message that displays, select **Create New Standard**.
- 2. In the **Display Name** field, enter **UpperBodyStr.**
- 3. In the **Abbreviation** field, enter **PE4**.
- 4. In the **Number** field, enter **PE4**.
- 5. In the **Sequence** field, enter **1070**.
- 6. For **Standards Bank Location**, if Physical Fitness Assessments is not already selected, click the **Select Location** button and locate and select **Physical Fitness Assessments.**
- 7. Click **Save.** This assessment displays as a child standard of the Physical Fitness Assessments.